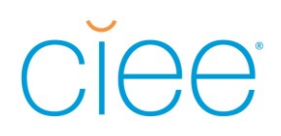

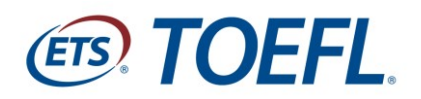

*TOEFL® Practice Online*

*TOEFL iBT***®Complete Practice Test**

# **ご案内資料**

## *TOEFL iBT®***Complete Practice Test ご案内資料**

## **目次**

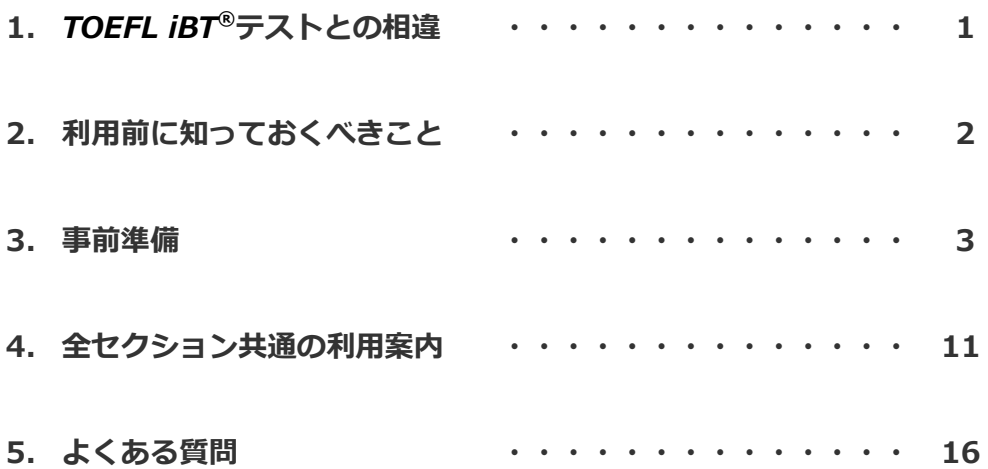

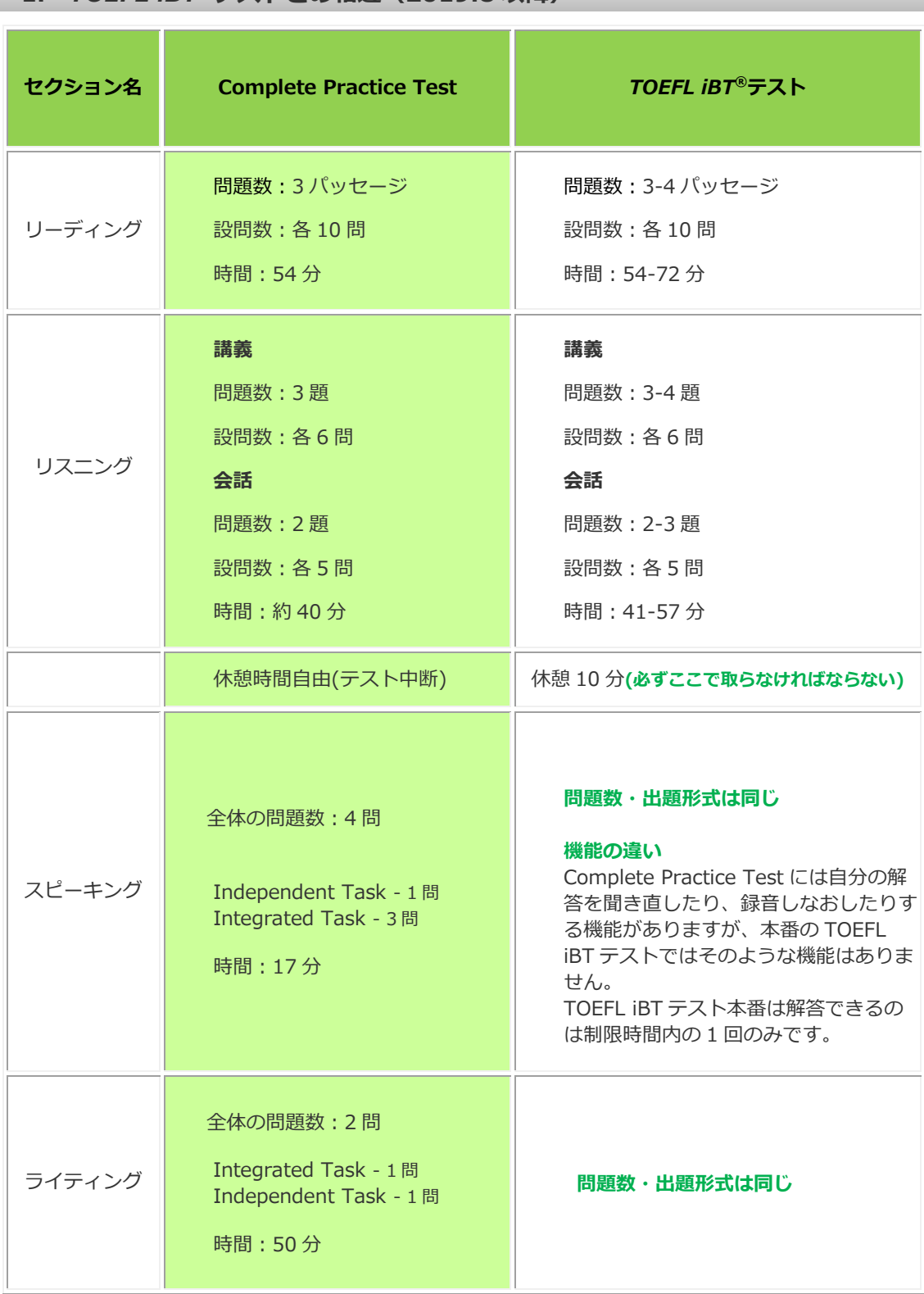

## **1.** *TOEFL iBT***®テストとの相違(2019.8 以降)**

#### **2. 利用前に知っておくべきこと**

- 1. 問題を解くことができるのは 1 回のみですが、テスト完了後に問題の見直し(Review)は可能です (完了日から 180 日間有効)。
- 2. 4 セクションの問題を一通りざっと見て、テストの最初に戻って問題を解くことはできません。リー ディングセクションのみセクション内で前の問題に戻って解答し直すことはできますが、それ以外の セクションでは前の問題に戻ることはできません。また、あるセクションだけを選んで解くことはで きません。出題順にリーディング、リスニング、スピーキング、ライティングと解いていきます。
- 3. スピーキングとライティングセクションは *SpeechRater* と *e-rater* による自動機械採点です。スコ アは目安としてください。
- 4. 音声を録音し自動採点プログラムへ送る Audio Browser(Windows)、TOEFL Practice Online Browser(Mac)をご自身にてインストールしていただく必要があります。テストを利用するコンピュ ータでの事前準備(Site Capacity Check/Audio Browser もしくは TOEFL Practice Online Browser のインストール)を行ってください。
- 5. PC のセキュリティ設定や性能など、またネット環境によっては必要なソフトがインストールできな い、また作動しないことがあります。その場合、まずは本資料の Q&A にてご確認いただき、それで も改善しないようでしたら、CIEE の教材担当者までご連絡ください。
- 6.本資料にある事前準備(P3~P10)は試験実施には必ず必要な確認作業となります。上記 5 で記述の 通り、様々な要因、状況によっては試験が動作しない可能性もございますので、試験実施 2 週間前を めどに余裕をもってご準備ください。
- 7.事前準備終了後はアカウントの作成が必要です。そちらは別の資料である「アカウント作成から Authorization Code 登録、テスト開始まで」という資料に従い、ご準備ください。
- 8.本模試の操作方法については、P11 以降をあらかじめご確認いただき、受験に臨んでいただきます ようお願い致します。

## *3-1.* **事前準備(Windows/Mac 共通)**

#### **<利用する全てのパソコンで必ず行ってください>**

1. TOEFL iBT Complete Practice Test ホームページ ([https://toeflpractice.ets.org/](http://toeflpractice.ets.org/)) の右下 Site Capacity Checkをクリックしてください。

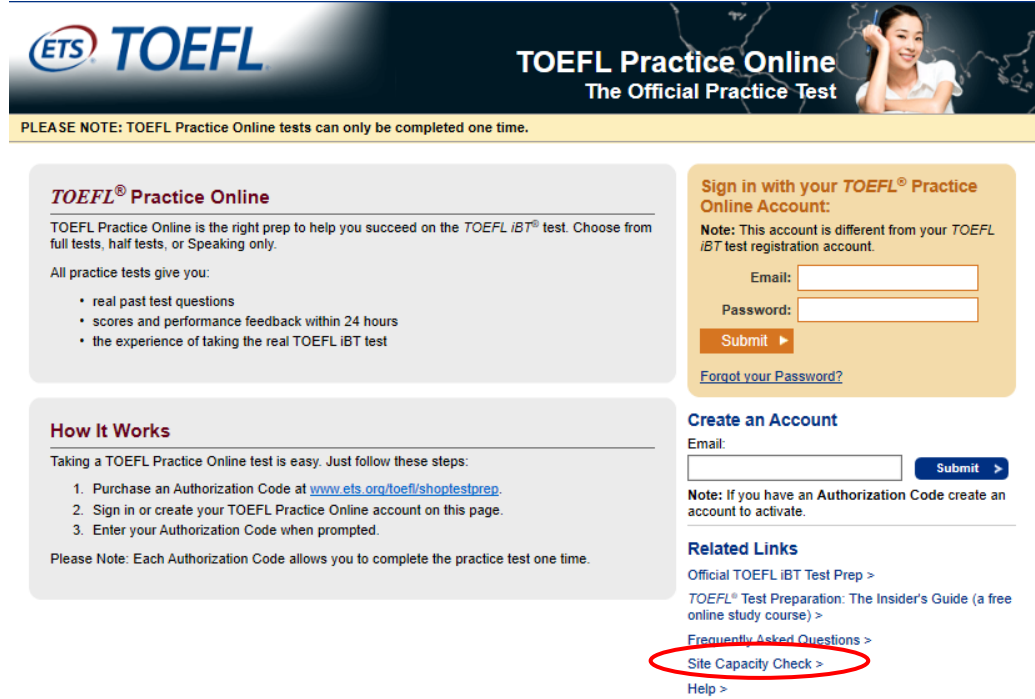

2. Site Capacity Checkの画面に必要事項を入力し、Run Check をクリックします。このチェックは 利用する全てのPCで行ってください。

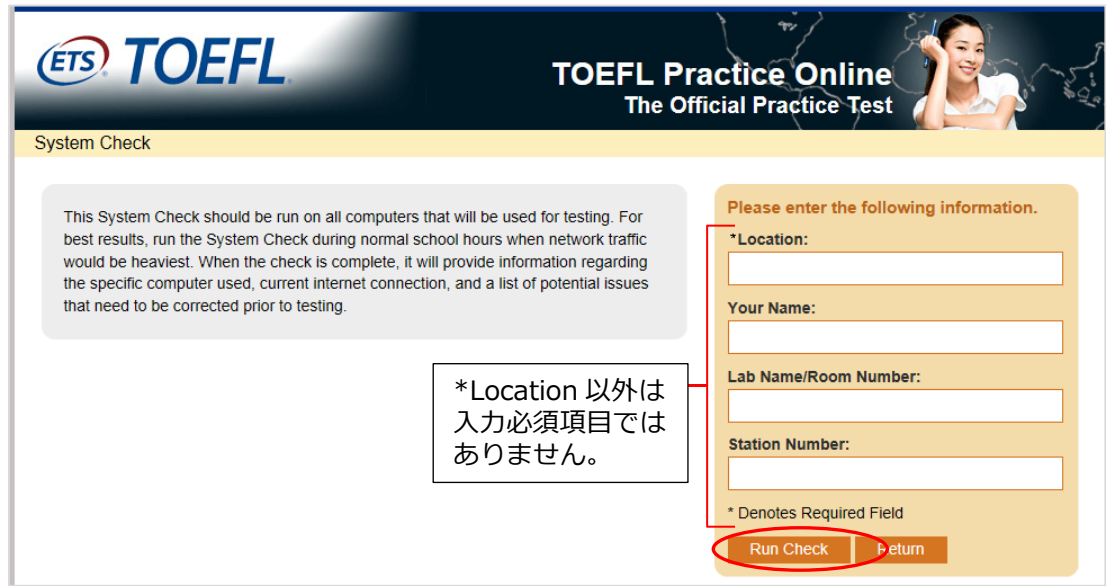

3. 以下のような画面がチェック中順次自動的に表示されますので、完了まで待ちます。

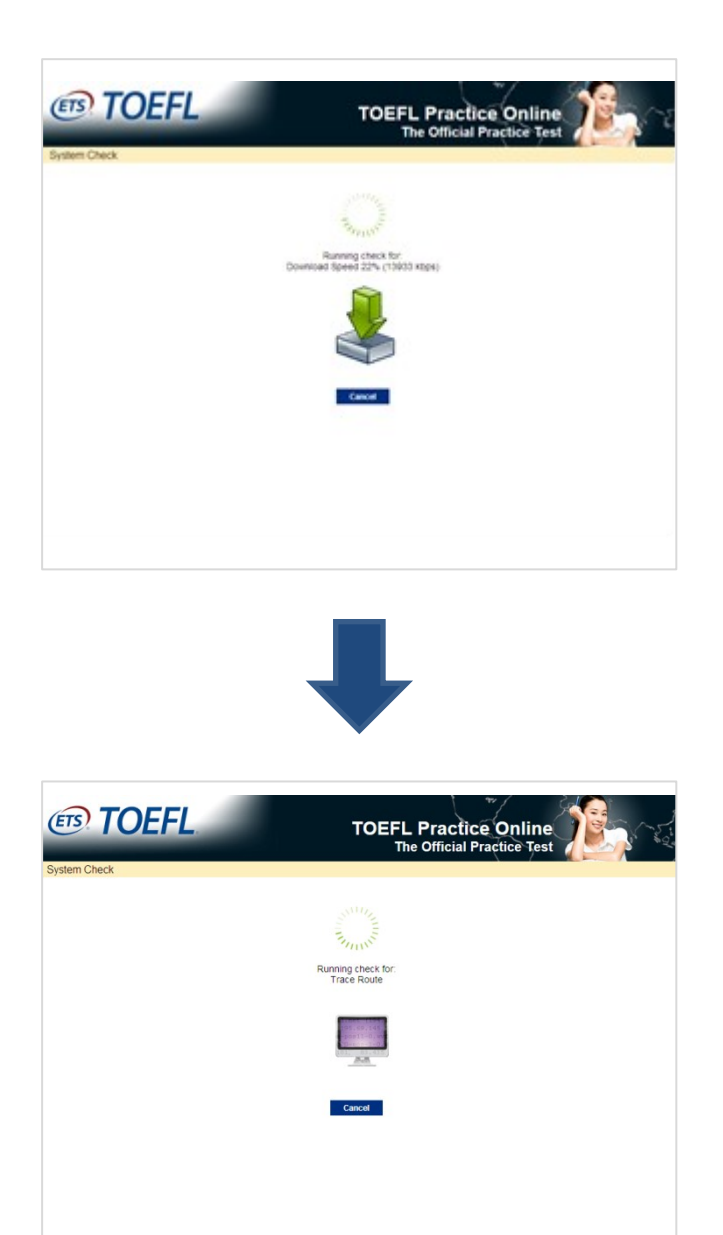

4.完了すると自動で診断結果が表示されますので、調整が必要な箇所があれば調整してください。 Display の項目の結果が赤色になった場合でも最小解像度(minimum resolution)の 1024x768 を満たし ていればテストをご利用いただけます。最小色深度(minimum color depth)の 16-bit も条件を満たして いるかご確認ください。

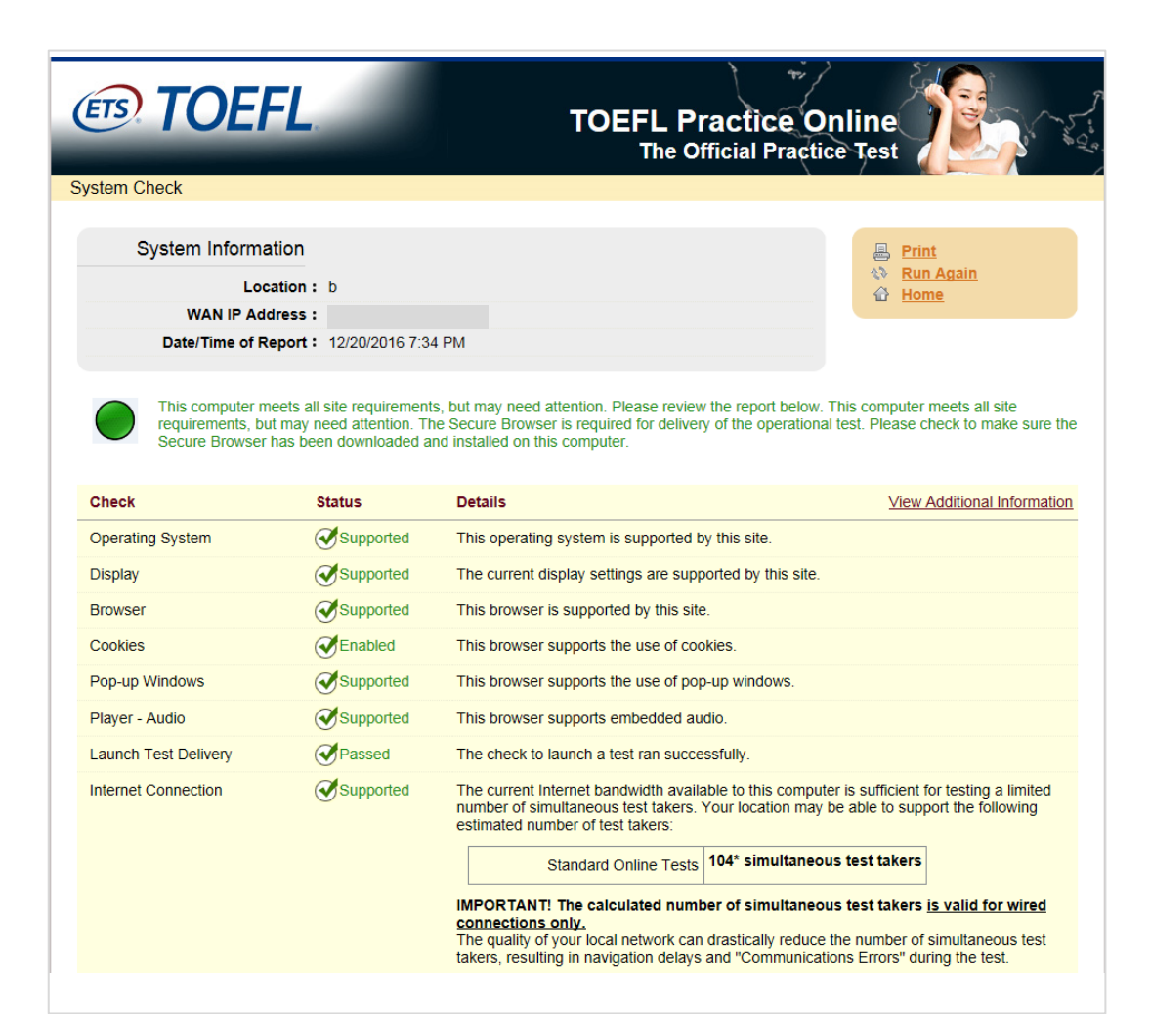

#### *3-2.* **事前準備(使用 OS 別)**

#### **<利用する全てのパソコンで必ず行ってください>**

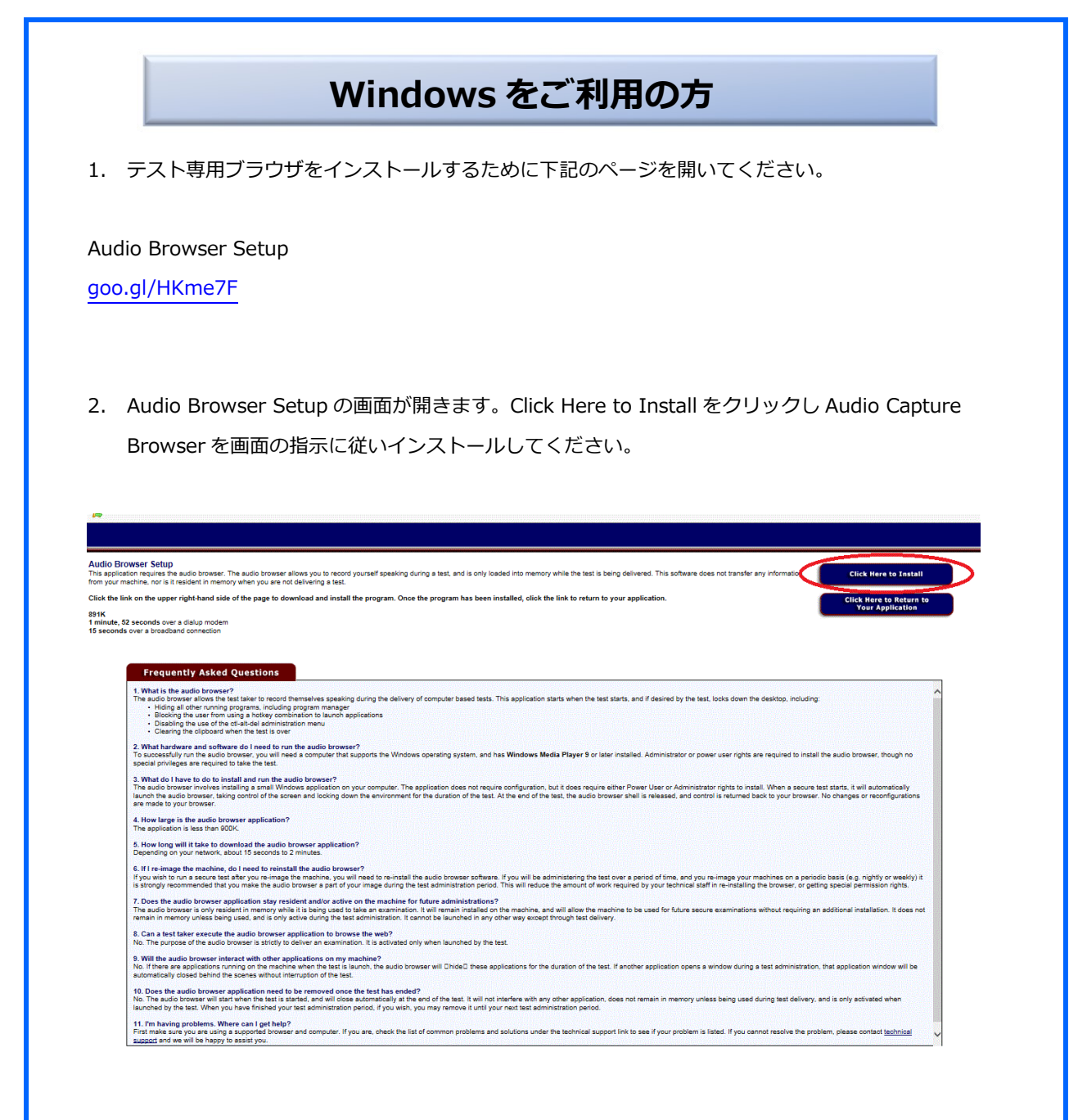

インストール時に以下の表示以外に「ActiveX controls の許可」「ポップアップの許可」及びその他 の許可を求める表示がある場合、全て許可してください。

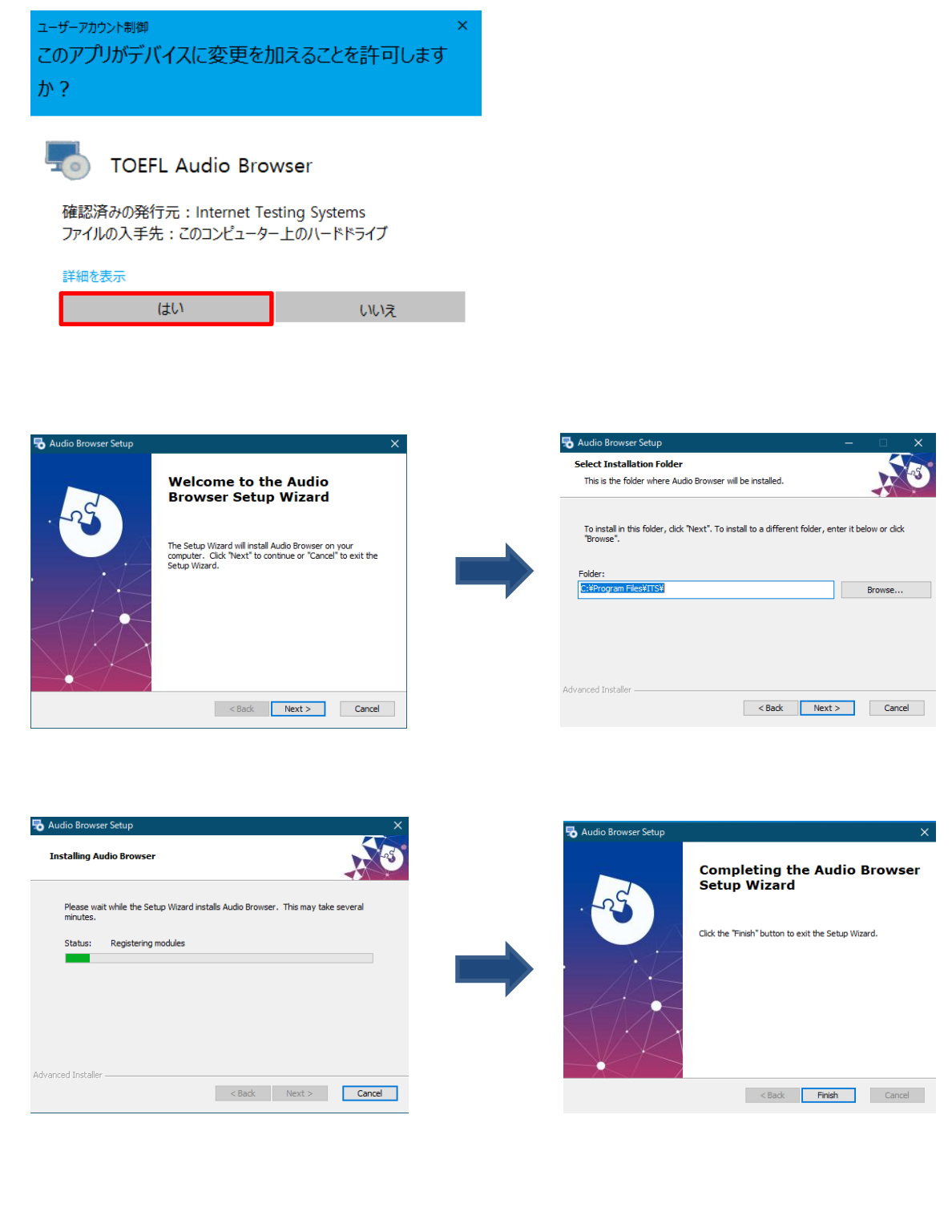

#### 【Audio Browser がインストールされているか確認する方法】

通常 PC の C ドライブ内、Program Files(x86)(32bit 版をご利用の方は Program Files)の中に [ITS]フォルダーが作成されます。[Audio Browser]フォルダーの中にある[ITS Audio.exe] というアプリケーションが見つかれば、確かにインストールはできています。

#### なおテストを始める際インターネットブラウザによっては以下のメッセージが毎回表示されます。

Audio Browser が正しくインストールされていませんという意味ではありませんので「Start My Test」を クリックしテストを始めてください。

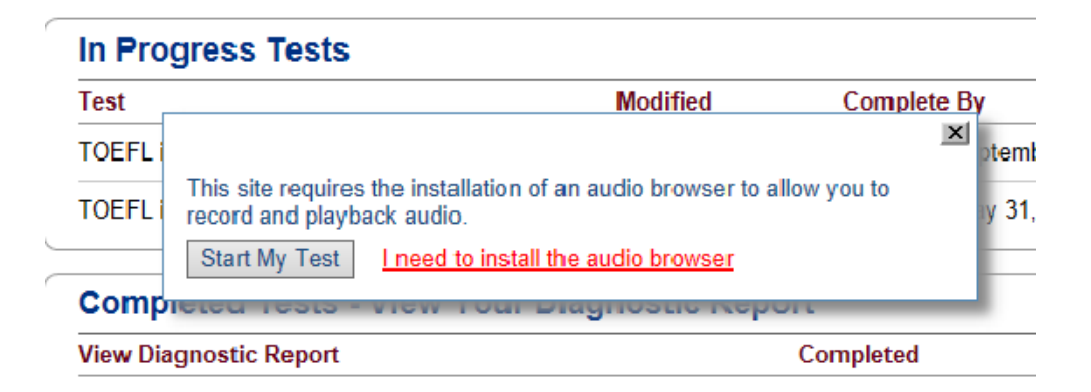

【Audio Browser で録音・再生ができるか確認する方法】

1.上記の[Audio Browser]フォルダー内、[Audio Browser setup.exe]を開きます。

2.PC にマイクが接続されていることを確認します。

3."Default"と"Custom"で音声が録音されるか確認します。まず"Default"を選択し選択後必ず Apply を

クリック してください。(Apply ボタンがクリックできない場合はそのままで結構です。)"Record"ボタ ンを押して声を録音し、"Stop"ボタンで終了します。

4."Playback"ボタンを押して声が録音されているか確認します。

5.録音されていない場合は"Custom"でも 3~4 を試します。

その際はプルダウンで表示される項目それぞれの組み合わせで 試してください。

また組み合わせを変更するたびに必ず Apply をクリックしてください。

6.声が録音された設定のまま"×"ボタンで終了します。

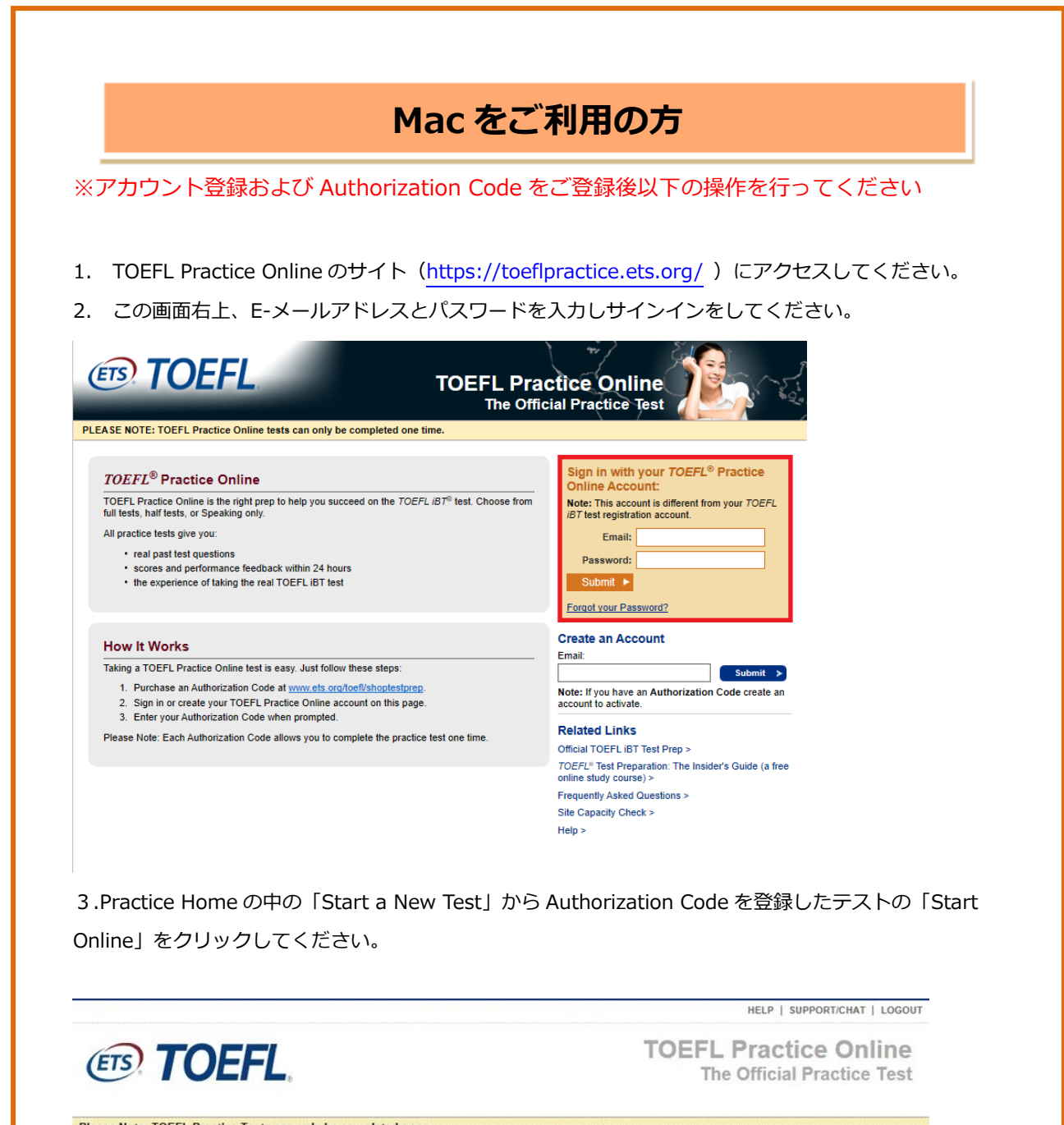

Please Note: TOEFL Practice Tests can only be completed once. > Practice Home Welcome, Enter Authorization Code **Start a New Test** Purchase Practice Tests **Access Expires Test Action Update Your Profile** TOEFL IBT Complete Practice Test V \* (Scored) \*\*\* This test can be completed once. **Start Online** Tour the New Test Logout

4.「Customize Your Test」のページに移りますので、TIMED MODE または UNTIMED MODE(及びオ プション)を選択し「Start Test」をクリックしてください

5.別ページにて「TOEFL Practice Online Browser」のダウンロードの指示が表示されます

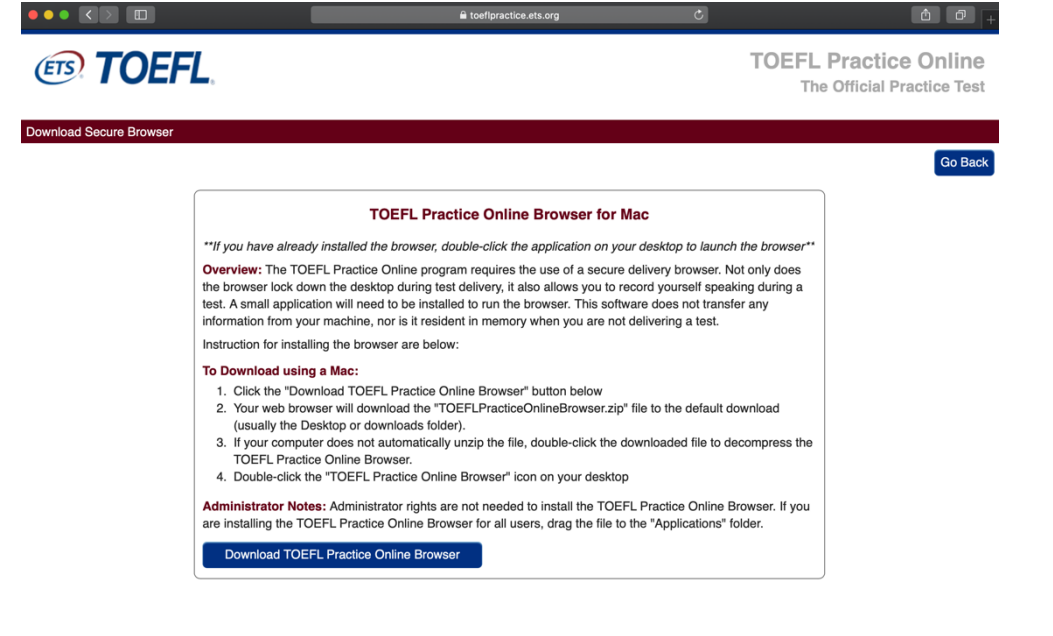

6.「Download TOEFL Practice Online Browser」をクリックしてください。 7.ダウンロード完了後、TOEFL Practice Online Browserをデスクトップやアプリケーションフォルダー に移動させてからご利用ください。

TOEFL Practice Online Browserのアイコンをダブルクリックし、ブラウザを起動すると自動的にテス トサイトが開きます。

\*テストを中断しログアウトした後再開する場合は、TOEFL Practice Online Browser を起動しテストサイトへ 接続してください。

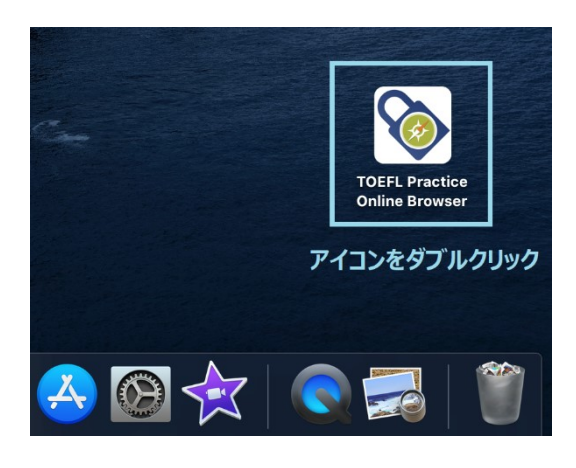

#### *4. 全セクション共通の利用案内*

画面上部にツールバーがあり、画面を進めたりするためのボタンや休憩(Pause)を入れる際にクリッ クするボタンなどが表示されています。TOEFL iBT Complete Practice Test 利用中に常時表示されて いるボタンとして「Pause Test」「Section Exit」「Help」「Hide Time」があります。

#### **「Pause Test」**と**「Section Exit」**

ツールバー左側には常時「Pause Test」と「Section Exit」というボタンが表示されています。

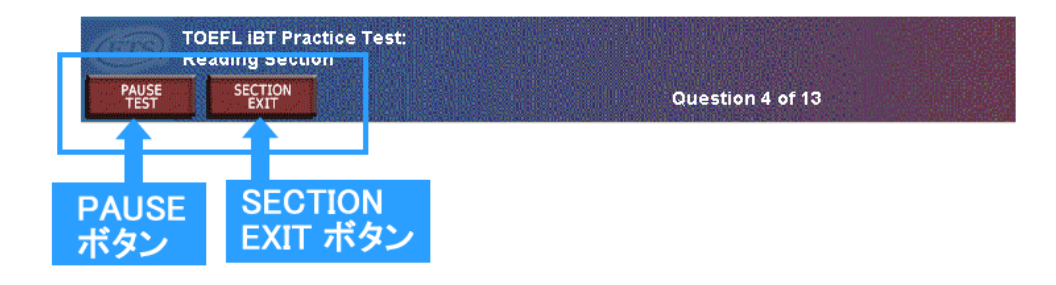

#### **●Pause Test ボタン**

テストを中断したい時は「Pause Test」ボタンをクリックします。テスト中いつでも「Pause Test」 ボタンをクリックすれば中断することができ[、使用期限内の](http://www.cieej.or.jp/toefl/ets_shop/tpo_faq.html#Q35)いつでも中断したところから再開すること ができます。

**\***TOEFL iBT テスト本番では「Pause Test」ボタンはありません。

#### **!**「Pause Test」クリック時(=中断時)の**注意**

中断はセクションの途中どこでもできますが、リスニングセクションで音声が終了し設問の途中で中断 すると次回再開する際、再度音声を聞くことはできず設問から始まってしまいます。リスニングセクシ ョンで中断する場合は、音声に対する設問を全て解き終わって、次の音声が始まる前に Pause ボタンを クリックするようにしましょう。 なお、音声の途中で Pause ボタンをクリックして中断した場合、次 回再開の際はその音声は最初から再生されます。

「Pause Test」ボタンをクリックすると、画面の中央に PAUSE ウィンドウが開き You may now pause this test and resume work at later time; however …(中略). **Click on Return to continue working. Click on Continue to pause the test.** と休憩についての説明があり、その 下に「RETURN」ボタンと「CONTINUE」ボタンがあります。

(参照:「RETURN」をクリックすると、問題画面に戻るという意味で、やっていた問題に戻り解くこ とができます。)

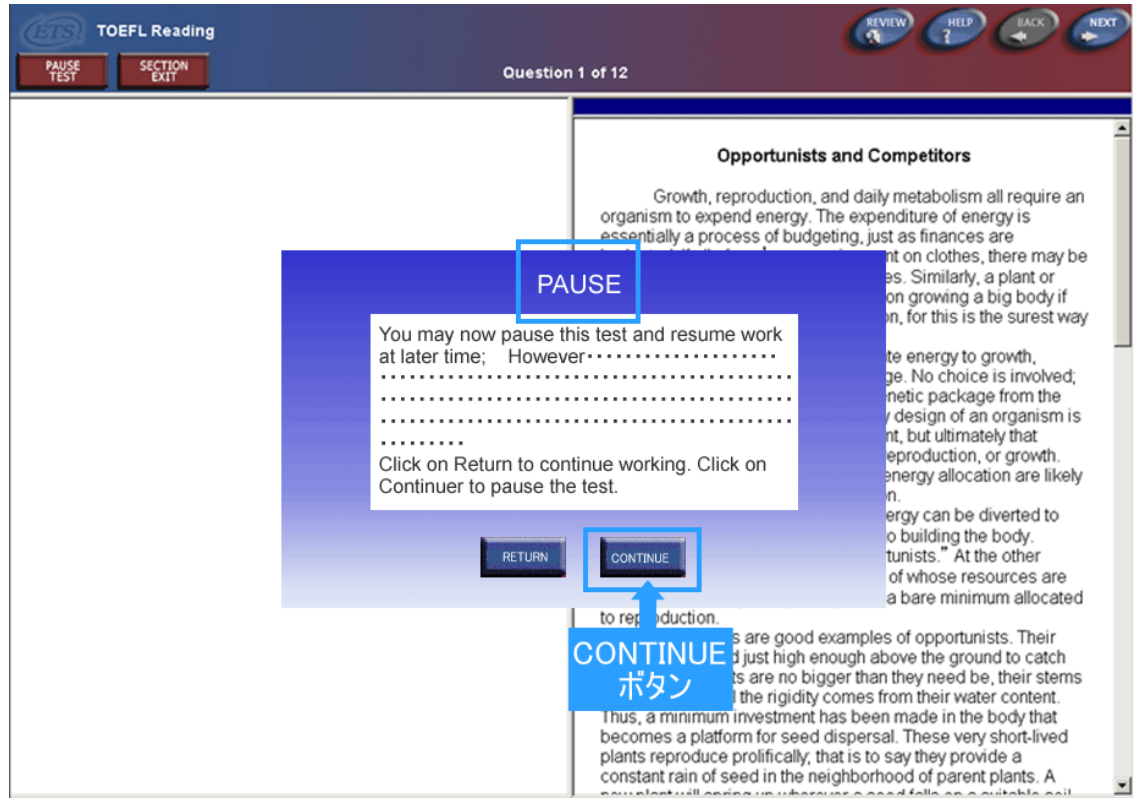

ここで「CONTINUE」をクリックするとテストが中断されます。 その後、テストを再開する際は [TPO](http://toeflpractice.ets.org/) [トップ画面右上の](http://toeflpractice.ets.org/) **Sign in with your TOEFL® Practice Online Account:**と書かれた下の Email address 欄と Password 欄にプロフィール作成時に登録した Email address と Password を入力しま す。In Progress Tests の中から該当するテストの Continue Online を クリックし再開します。

#### **●Section Exit ボタン**

セクション内の問題を最後まで解かずに途中で終了し次のセクションに進みたい時、「Section Exit」 ボタンをクリックします。

**!「Section Exit」**クリック時(セクション終了)の**注意** 「Section Exit」ボタンをクリックすると、その問題でそのセクションは終了し、次のセクションへ進ん でしまいます。したがって「Section Exit」をクリックした以降のそのセクションの残りの問題は解くこ とができなくなります。「Section Exit」をする場合はよく考えてから行ってください。

「Section Exit」ボタンをクリックすると、画面の中央に Section Exit ウィンドウが開き、 Once you leave this section and proceed to the next, you WILL NOT be able to return to it. ARE YOU SURE…中略 Click on **Return to continue working.** Click on **Continue If you are sure you want to exit this section and proceed to the next.**

とセクションが終了することについての説明があり、その下に「RETURN」ボタンと「CONTINUE」ボ タンがあります。 誤って「Section Exit」をクリックした場合は、「RETURN」ボタンをクリックして ください。

#### **「Help」ボタン**

ツールバー右側には常時「Help」ボタンが表示されています。

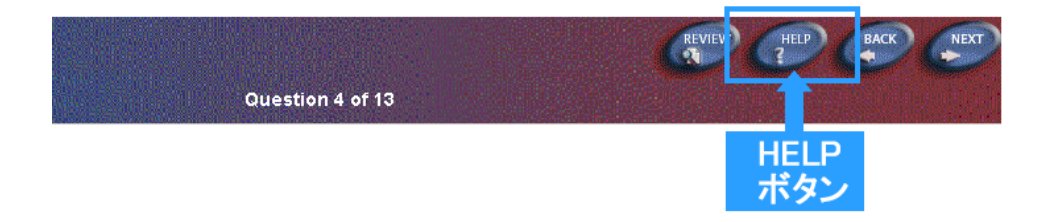

「Help」ボタンをクリックすると、解答中のセクションの解答方法に関する説明が表示されます。解答 中に解答方法がわからない場合はこのボタンをクリックするとどのように解答するのか説明を見ること ができます。

**!**「Help」クリック時の**注意** このボタンをクリックして説明を読んでいる間、そのセクションの制限時間のカウントダウンはそのま ま進みます。カウントダウンを止めることはできません。

#### **Volume ボタン**

音声が流れる画面ではこのボタンが表示されています。テスト開始前に予めパソコン本体の音量を調整し ておくべきですが、テスト中に音声を調整したい場合はこのボタンで調整できます。

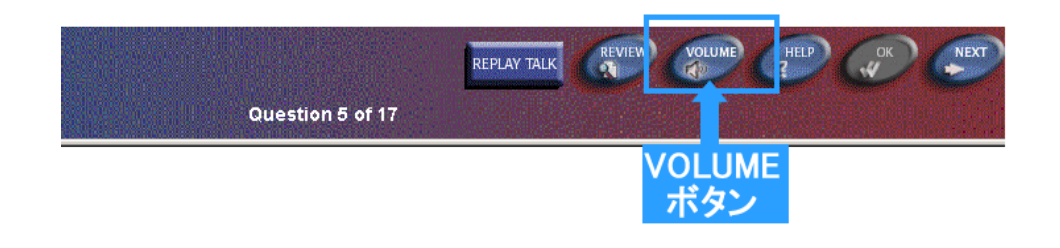

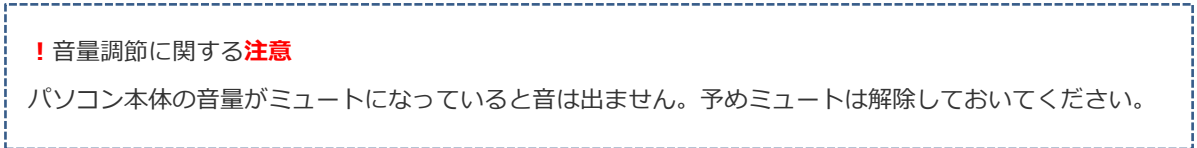

#### **「Hide Time」ボタン(Timed Mode 使用時)**

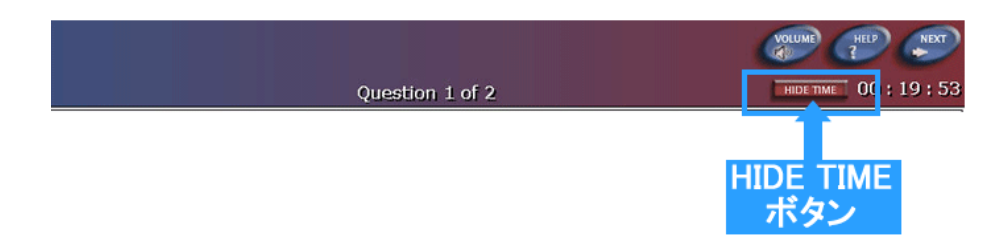

「Hide Time」ボタンの右脇には解答中のセクションの残り時間が表示されています。 残り時間の表示を消したい場合はこの「Hide Time」ボタンをクリックします。残り時間が消えると 「Show Time」というボタンが表示されます。

再度残り時間を表示したい場合は、この「Show Time」ボタンをクリックします。

#### **各セクションの制限時間オーバー**

Timed Mode の場合、各セクション制限時間が設けられており時間がオーバーすると以下のようなメッセ ージが表示されます。ここで制限時間終了後もセクションを続けて行うこともできますが、本番のテスト を想定して行う場合は「CONTINUE」ボタンをクリックし次のセクションに進みましょう。 引き続きそのセクションを解きたい場合は「RETURN」をクリックします。

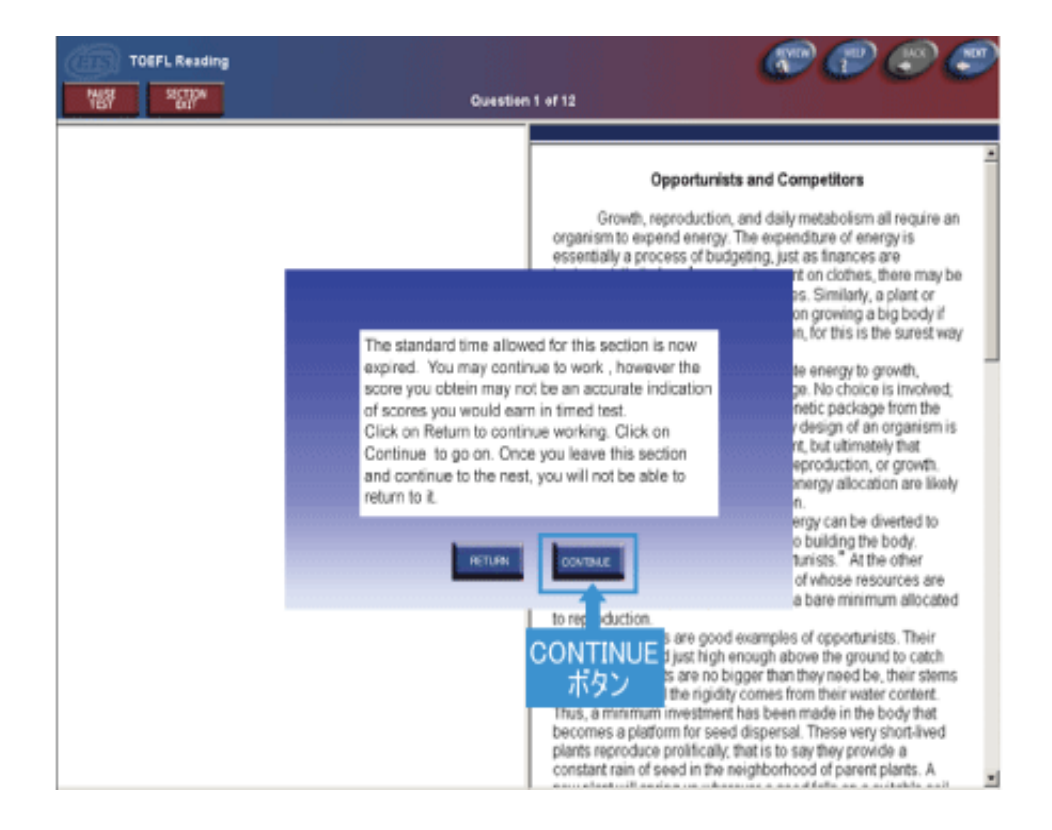

#### *5. よくある質問*

#### **■アカウント作成時**

Q1.登録するEmailアドレスに種類や使用できない文字などの制限はありますか。

A. 登録できるEmailアドレスはPC アドレス、携帯アドレスどちらでも登録できますが、いずれを問わ ず必ず実在しご利用者本人が忘れることのないアドレスにしてください。 注意1:実在しないアドレス(入力間違い)でも登録できてしまいます。 例[:abcd@efg.jp](mailto:abcd@efg.jp) と登録。本人は [abcd@efg.ne.jp](mailto:abcd@efg.ne.jp) と入力したつもりでいる。 後日 [abcd@efg.ne.jp](mailto:abcd@efg.ne.jp) でログインを試みるができない。 注意2:Gmailエイリアス機能を使用した"+"を含むメールアドレスはご登録いただけませんのでご注意く ださい。使用できないメールの例: ciee+japan@gmail.com など (登録完了前にアカウントプロフィール入力内容をスクリーンショットで保存できますが情報取扱いにご注意ください)

#### **■Site Capacity 結果**

Q2. Pop-up Windows と Launch Test Delivery が赤くなりました。

A. Pop-up を許可するように設定してください。ご利用のインターネットブラウザよりご対応をお願い します。通常 Pop-up を許可すると Launch Test Delivery も緑色で OK の結果になります。

Q3. Display が赤くなりました。

A. Display の項目の結果が赤色になった場合でも最小解像度(minimum resolution)の 1024x768 を満 たしていればテストをご利用いただけます。最小色深度(minimum color depth)の 16-bit も条件を満た しているかご確認ください。

#### **■Audio Browser 関連**

Q4. Audio Browser がうまくインストールできません。

A. セキュリティ設定がインストールを妨げている可能性があります。

設定の変更をご検討ください。設定を変更したくない場合は他のPCでの受験をお勧めいたします。 また復元ソフトが入っている場合、設定によっては翌日に元に戻っていることがあります。試験当日のイ ンストールかあるいは復元ソフトを外された状態でAudio Browserをインストールしてください。

#### Q5. Audio Browser をインストールしても、テストをスタートする時に下記のメッセージが表示されま す。

The Audio Browser is currently not installed on your system or needs to be updated to a newer version. Click OK to update the Audio Browser now, or click cancel.

A. 画面下に「ITS Audio Browser~のアドオン実行許可」を求める黄色のバーが表示されていませんか。 表示されている場合上記Audio Browserの[OK]か[Cancel]かの選択で[Cancel]をクリックしてください。 その後、アドオンの許可を選択し、再度 テストスタートをお試しください。

アドオンも許可されており、なお同様のメッセージが出る場合は、

1. インターネットブラウザを変更し試みてください。

なお、本テストは現在Internet Explorer、Safari、Google Chrome、Firefoxでのご利用が可能です。 Microsoft Edgeでもご利用いただけますがエラーが起きた場合はInternet Explorerなどに変更してくだ さい。

ブラウザの変更は同一のOS上でのみお試しください。スタートから完了まで同じOSでご利用いただく必 要があります。

2.インターネットブラウザを変えても問題が解決しない場合、インターネットブラウザの履歴やキャッ シュ、Cookieの削除を行いPCを再起動のうえ再度お試しください。

#### **■Authorization Code 登録時**

Q6. Authorization Code を入力すると"The authorization code you entered has already been used. ~"というメッセージが出る。

A. Authorization Code を受け取った後、既にその番号を専用 Web サイト [\(https://toeflpractice.ets.org/\)](https://toeflpractice.ets.org/)に入れてアカウントを作成していませんか。Authorization Code を入力するのはその 1 回だけです。2 回目以降登録した自分のテストにアクセスする際は、登録した Email address とパスワードを入力しログインしてください。

Q7. Authorization Code を入力すると"The authorization code you entered is invalid.~"というメッ セージが出る。

A. Authorization Code をコピーアンドペースト(コピーをして貼り付け)すると、このメッセージが 出ることがあります。その際は Authorization Code は手入力してください。

#### **■ログイン時**

Q8. ログイン Email Address を忘れてしまいました。

A. 登録された Email Address は、ETS が管理しています。Authorization Code がどのアドレスで登録 されているか ETS に問い合わせができますのでお知らせください。(CIEE から問合せた場合、回答に数 日かかることがあります)

ETS の Technical Support: support@testsys.com へ直接お問い合わせいただいても結構です。

Q9. 登録した Email Address を入力しているのですが、"We were unable to validate your e-mail, please try again."と表示されます。どうしたらよいですか。

A. Email Address を登録された際に、ミススペルや一文字抜けてしまった等で間違った Email Address が登録されていると思われます。Authorization Code がどのアドレスで登録されているか ETS に問い合わせができますのでお知らせください。(CIEE から問合せた場合、回答に数日かかることがあり ます。)

ETS の Technical Support: support@testsys.com へ直接お問い合わせいただいても結構です。

#### Q10. パスワードを誤って登録してしまいログインができません。

- A. 専用 Web サイトで確認することができます。以下の要領で確認してください。
	- 1. 専用 Web サイト <https://toeflpractice.ets.org/> にアクセス
	- 2. 画面右側の Forgot your Password? をクリック
	- 3. 登録した Email Address を入力、Submit をクリックし送信する
	- 4. Please send password via e-mail または I will answer the security question のいずれかを選 択
	- 5a. ■Please send password via e-mail を選んだ場合 登録のメールアドレスにパスワードが送られてくる
	- 5b. ■I will answer the security question を選んだ場合 セキュリティクエスチョンに答えると Welcome XXXXX(利用者名)のアカウントページが開く
	- 6. そのページの左の Update Your Profile をクリック
	- 7. Password 欄と Confirm Password 欄は●●●●●と表記されていて以前登録したパスワードは わからないようになっているので、新しいパスワードを入力し直し画面一番下の Submit をクリッ ク。この際、新たに登録するパスワードは Authorization Code と同じものを登録してください。
	- 8. 次回ログイン時は新しく登録したパスワードを入力

#### Q11. ログイン時文字入力に時間がかかり進みません。

A. Windows OS および Mac OS のデフォルト以外の日本語入力ソフト(Google の日本語入力ソフトな ど)をご利用ですと文字入力が進まないことがあります。状況によってはデフォルト以外の入力ソフトを 一時的にアンインストールするなどし、テスト利用時はデフォルトの入力ソフトにてご対応ください。

#### **■テスト開始時**

#### Q12. [Start Online]をクリックすると画面が真っ白になり、止まってしまいます。

A. ア) Symantec 社製 Norton「インターネットセキュリティ」、「パーソナルファイアウォール」をご 利用の場合、この現象が起きる可能性があります。これらをご利用の場合は"ファイアウォール機能" をオフにしてください。また、その他セキュリティソフトでもおきる可能性があります。その場合は "ファイアウォール機能"(または同等の機能)をオフにしてください。

セキュリティ設定を変更したくない場合は他の PC でのご利用をお願いいたします。

- イ)また、Internet Explorer をご利用の場合は ActiveX コントロールの設定が実行されるように なっているか以下を確認してください。
- 1. Internet Explorer のツールからインターネットオプションを開く
- 2. セキュリティタブ→セキュリティ設定を表示するゾーンでインターネットを選択する
- 3. レベル下の「レベルのカスタマイズ」をクリック
- 4. ActiveX コントロールとプラグインの表示が出るまでスクロールダウンする
- 5. 次の 3 点が有効になっているかご確認ください ①ActiveX コントロールとプラグインの実行 ②スクリプトを実行しても安全だとマークされている ActiveX コントロールのスクリプトの実行 ③署名された ActiveX コントロールのダウンロード
- 6.以上が有効になっているかをご確認のうえ、OK をクリックし、戻った画面で更に適用をクリッ クし PC を再起動してください。

#### Q13. [Start Online]をクリックしてもテストが始まりません。

A. ア)インターネットブラウザで「ポップアップブロック」が有効になっていると新しいウィンドウが 開かず、テストが開始されません。ポップアップブロックを無効にするか、 https://toeflpractice.ets.org/を[許可する Web サイトアドレス]に登録してください。Google Chrome でテストをご利用の場合は Start Online をクリックするとポップアップが表示されます。 [Start My Test]をクリックし、画面左下に表示される[Click to Start….itsaudio]をクリックすると テストが始まります。 上記を行っても始まらない場合は、Ctrl キーを押しながら[Start Online]をクリックしてください。

イ)また、Internet Explorer をご利用の場合は ActiveX コントロールの設定が実行されるように なっているか以下を確認してください。

- 1. Internet Explorer のツールからインターネットオプションを開く
- 2. セキュリティタブ→セキュリティ設定を表示するゾーンでインターネットを選択する
- 3. レベル下の「レベルのカスタマイズ」をクリック
- 4. ActiveX コントロールとプラグインの表示が出るまでスクロールダウンする
- 5. 次の3点が有効になっているかご確認ください

①ActiveX コントロールとプラグインの実行

②スクリプトを実行しても安全だとマークされている ActiveX コントロールのスクリプトの実行 ③署名された ActiveX コントロールのダウンロード

6.以上が有効になっているかをご確認のうえ、OK をクリックし、戻った画面で更に適用をクリッ クし PC を再起動してください。

Q14. ログインしてテストを始めようとすると、Your system does not meet minimum requirements for the TOEFL practice online. Please see below.と表示されインターネットエクスプロ ーラーのアップデートやメディアプレーヤーのアップデートのリンクが案内される。

A. ご利用のパソコンのシステム環境が、本商品をご利用する必要システムに準じていないと表示され ます。案内されているリンク先より必要なアップデートを行ってください。

Q15. テストスタートボタンを押してもホームページに戻ってしまいます。

A. ご利用中のインターネットブラウザの履歴やキャッシュが残っている事が原因の場合があります。 インターネットブラウザの履歴とキャッシュの消去を行い、PCを再起動しテストサイトへログインして ください。問題が解決しない場合は、テストを利用するブラウザを変更し試みてください。

なお、本テストは現在Internet Explorer、Safari、Google Chrome、Firefoxでのご利用が可能です。 Microsoft Edgeでもご利用いただけますがフリーズ等が起きた場合はInternet Explorerなどに変更して ください。

ブラウザの変更は同一のOS上でのみお試しください。スタートから完了まで同じOSでご利用いただく必 要があります。

また、セキュリティ設定が高すぎるとこの現象が出る場合もありますので、テスト利用中のセキュリティ 設定を下げていただくか、利用安全なサイトとしてhttps://toeflpractice.ets.org/をご登録ください。 設定を変更したくない場合は、他のPCでお試しいただくことをお勧めします。

Q16. ツールバーに全てのボタンが表示されません。

A. 一度テストを PAUSE しログアウトしてください。再ログインしテストをリロードしていただくか、 インターネットブラウザの変更、またはセキュリティ設定を変更し再ログインしてください。セキュリテ ィソフトやファイアウォールがテストの配信を妨げている可能性があります。このようなセキュリティソ フトは安全なサイトへのアクセスを許可するように変更ができるようになっていますので、アクセスを許 可してください。

セキュリティ設定を変更したくない場合は他の PC でお試しいただくことをお勧めします。

ローカルネットサーバーの接続環境の影響も考えられますので時間をおいてからお試しいただくこともお 勧めします。

#### **■テスト利用中**

#### Q17. テストを始めてから Mode の変更はできますか。

A. Timed Mode(時間制限有)で受験中、セクションの時間切れの際、強制的に次のセクションに進む [CONTINUE]か、時間を延ばして解答を続ける[RETURN]かを選択します。時間を延ばすと、そこから Untimed Mode(時間制限無)になります。時間制限内にテストを終わらせる場合は必ず[CONTINUE]をお 使い下さい。なお、Untimed Mode から Timed Mode への途中変更はできません。

Q18. テストを初めてから OS の変更はできますか。

A. いいえ、できません。スタートから完了まで同じ OS (Windows または Mac)でご利用いただく必 要があります。Windows→Mac や Mac→Windows のように途中で変更することはできません。

#### Q19. テスト中画面がフリーズする。

A. テスト画面が動かずどのキーも反応しない場合は **Ctrl+Shift+Alt+F10** を同時に押して EXIT して ください。

PC そのものがフリーズしており上記の方法でも EXIT できない場合は PC の電源を直接落としてくださ い。

もう一度 [https://toeflpractice.ets.org/に](https://toeflpractice.ets.org/)接続し Email とパスワードを入れて再ログインします。 Continue Online をクリックし試験をリスタートさせると中断地点より再開します。

操作中にテストが動かなくなってしまう原因としてはセキュリティソフトやファイアウォールがテストの 配信を妨げている可能性があります。このようなセキュリティソフトは安全なサイトへのアクセスを許可 するように変更できるようになっていますので、アクセスを許可してください。

またご利用のローカルネットサーバーの接続環境の影響も考えられます。

#### Q20. テスト中のいくつかの記号が適切に表示されません。

A. ブラウザを特定の言語用に設定していると、この症状が起こる可能性があります。以下の手順で「自 動選択」に設定してください。(初期設定は「自動選択」で設定されています)

- 1. ブラウザの「表示」をクリック
- 2. 「エンコード」「自動選択」を選択

#### Q21. 最初の問題しか表示されません。

A. キャッシュメモリーの保存設定を初期設定以外にしていると、この症状が出る可能性があります。初 期設定に戻して「保存しているページの新しいバージョンの確認」を「自動的に確認する」にしてくださ い。

Q22. テストの動作が遅い。

A. 本テストの読込が遅い場合はご利用中のインターネットブラウザのキャッシュメモリの残容量が乏 しくなっている可能性があります。ご利用中のインターネットブラウザのインターネット一時ファイル、 履歴、Cookie を削除してコンピュータを再起動後に再度テストサイトにログインし再開してください。 また、ローカルネットの接続環境が原因の場合もございます。その場合は少し時間をおく、または他のネ ット環境に接続したコンピュータで同テストが問題無く動くかお試しください。

なお Listening および Speaking セクションの場合は各セクションの案内画面でオーディオデータを読込 むのに時間がかかります。オーディオデータを全て読込み、再生後に CONTINUE ボタンが有効になりま す。オーディオデータの読込み中に Enter やその他のキーを押しますとフリーズの原因となることがあり ますのでご注意ください。

Q23. Navigation-02 または Navigation-03 というエラーメッセージが表示されます。

A. このエラーはインターネット接続速度が落ちる、またはセッションのタイムアウトや切断が原因で 起こります。インターネットブラウザの設定の履歴項目より「インターネット一時ファイル」を選択し削 除してください。その後コンピュータを再起動しテストを再開し、再度同じメッセージが表示される場合 は、ご利用のインターネットプロバイダーにお問い合わせください。

Q24. 以下のようなメッセージが表示されます。

ITS Audio Browser

A communications error has occurred. This typically occurs due to a brief interruption in local Internet service. This error requires you to restart your test. When you click OK, your test will restart to the last question you have seen and no data or time will be lost. Click Cancel to exit the test. [OK][Cancel]

A. インターネットの接続状況が影響していると思われます。指示通り[OK]をクリックし、テストを再 開してください。テストを再開しても同じメッセージが表示される場合は[Cancel]をクリックして、テス トからログアウトし、インターネットブラウザも一度閉じてください。再度インターネットブラウザを立 ち上げ、テストサイトに接続しログインしてテストを再開してください。またその際は、同じ OS(Windows または Mac)でテストをご利用ください。Windows→Mac や Mac→Windows のように途 中で変更することはできませんのでご注意ください。

Q25. Listening および Speaking セクションの音声が流れてきません。画面が進みません。

A. Listening および Speaking セクションは各セクションの案内画面でオーディオデータを読込むのに 時間がかかります。オーディオデータを全て読込み、再生後に CONTINUE ボタンが有効になります。オ ーディオデータの読込み中に Enter やその他のキーを押しますとフリーズの原因となることがありますの でご注意ください。

また本テストを利用されるコンピュータは Audio Browser(Windows)、TOEFL Practice Online Browser(Mac)がインストールされている必要があります。正しくインストールされているにもかかわら ず問題が解決しない場合は、下記事項をご確認ください。

- ActiveX コントロールの設定(Q.12)
- アドオンの管理より[ITSAB Installation Detect Control]の有効
- インターネットブラウザの変更
- セキュリティ設定を確認し適宜変更

ローカルネットサーバーの接続環境の影響も考えられますので時間をおいてからお試しいただくこともお 勧めします。

Q26. Speaking セクションの説明後"Describe the city you live in." の指示の後、"Begin speaking after the beep."の後にブザーが流れず、以下のようなエラーメッセージが表示されます。

ITS Audio Browser

An error occurred while attempting to start recording your response!

[OK]

A. [OK]をクリックすると 15 秒のカウントダウンが開始され、マイクチェックおよびテストが続行できます。

Q27. Speaking セクションの録音の確認のところで画面が止まってしまいます。 Speaking セクションで自分の声が録音されません。

- A. 以下を行ってください。
	- 1. [マイコンピュータ]を開きます
	- 2. [ローカル ディスク(C:)]を開きます。
	- 3. [Program Files]フォルダを開きます。
	- 4. [ITS]フォルダを開きます。
	- 5. [Audio Brower]フォルダを開きます。
	- 6. [Audio Browser setup.exe]を開きます。
	- 7. PC にマイクが接続されていることを確認します。
	- 8. "Default"と"Custom"で音声が録音されるか確認します。まず"Default"を選択し、必ず Apply をクリックしてください。"Record"ボタンを押して声を録音し、"Stop"ボタンで終了します。
	- 9. "Playback"ボタンを押して声が録音されているか確認します。
	- 10. 録音されていない場合は" "Custom"でも 8~9 を試します。 その際はプルダウンで表示される項目それぞれの組み合わせで試してください。また組み合わ せを変更するたびに必ず Apply をクリックしてください。
	- 11. 声が録音された設定のまま"×"ボタンで終了します。
	- 12. 再度ログインし、テストを再開します。

なお Listening および Speaking セクションは各セクションの案内画面でオーディオデータを読込むのに 時間がかかります。オーディオデータを全て読込み、再生後に CONTINUE ボタンが有効になります。 オーディオデータの読込み中に Enter やその他のキーを押しますとフリーズの原因となることがあります のでご注意ください。

#### **■スコア**

Q28. Reading や Listening セクションのスコアが 0 点と表示されています。

A. 解答したにも関わらず 0 点という場合は、解答が正解ではなかったということですが、問題を全く とかず EXIT した可能性もあります。

Q29. Speaking セクションが採点されません。

A. Speaking は全問解答しないと採点されません。また、解答しても「声が小さすぎる」「解答が短す ぎる」などの理由で、採点基準に満たない場合もあります。

解答を総合して機械採点しているため、できるだけ全ての質問に、大きな声で解答してください。採点時 に機械が解答内容を認識できない場合は"retake"の指示がスコアレポートに表示されます。(retake 後、 認識不可の場合はスコアは0となります)

また、"Waiting for scores"になっている場合は、採点に時間を要している状態です。時間を置いてから 再度ログインし直してご確認ください。

Q30. Speaking セクションで Retake になりました。

A. 上述のいずれかが原因で採点できる状態に達していないため、再度解答するよう Retake と表示され ています。リンクをクリックすれば解答できます。

- 1. Click here to retake this Speaking Practice Question と書かれているところをクリック
- 2. 大きな声で出来るだけ長く話す
- 3. Confirm をクリックして終了する
- 4. スコアのページに点数が表示されていれば採点されています。依然 Click here to retake this Speaking Practice Question と表示されている場合はもう一度やり直す。 それでも採点できる状態に達しないと Speaking セクションは採点されず TOTAL Score は Not Completed と表示されます。

Q31. Writing セクションのスコアが解答しているにもかかわらず0点になりました。

A. e-rater®(自動採点プログラム)の採点0の考えられる理由は、スコアレポートに説明されますが、 「内容がトピックから外れている」や、「解答文章に段落が無いためパラグラフとしての構造を認識でき なかった」ことが理由である場合があります。

実際の TOEFL iBT テストにおいて採点者が見る要素と比べて、自動採点プログラムが見ることの出来る 要素は少なくなっています。

Q32. Waiting for scores になっていてスコアが表示されません。

A. Speaking と Writing セクションは採点に時間を要することがあります。その際は、時間を置いてか ら、再度ログインをし直してスコアをご確認ください。

Q33. トータルスコアが Not Completed と表示されている原因は何ですか。

A. Speaking セクションが上述の理由で Retake になって完了していない、または Retake になって 解答したが最終的に上述の理由で採点に至らなかった場合、Not Completed と表示されます。

Q34. EXIT ボタンをクリックしてしまいそのセクションが採点されませんでした。再度受けることはで きますか。

A. 完了したテストについてはテストを再オープンすることはございません。

Speaking セクションでの Retake が出ている場合を除いては一度セクションを終了しますと、再受験は できませんのでご注意ください。

**<TOEFL iBT®Complete Practice Testの操作で困った時は・・・>**

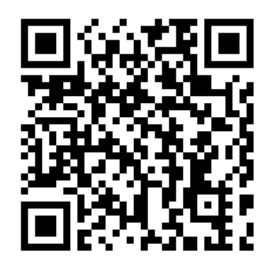

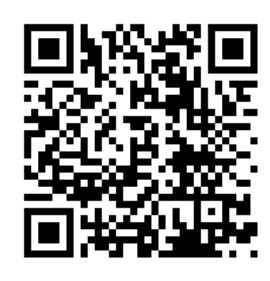

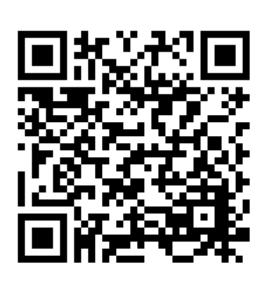

**よくある質問 事前準備 for Windows 事前準備 for Mac** 

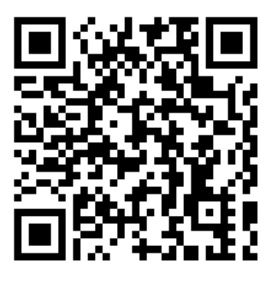

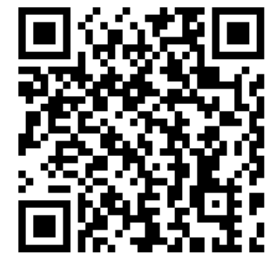

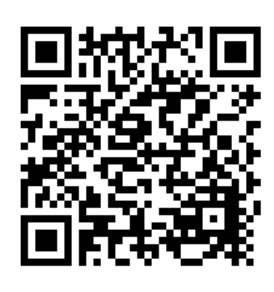

**はじめ方 利用案内 トラブルシューティング**

CIEEへ受験者様本人がお問合せいただく場合は「受験団体名(学校名)」をお知らせいただくよう お願いいたします。 CIEE Japan TOEFLテスト公式教材担当まで 電話: 03-5467-5489 (10:30~16:30土日祝休) [toefl@cieej.or.jp](mailto:toefl@cieej.or.jp)

販売元:一般社団法人 CIEE 国際教育交換協議会 〒150-8355 東京都渋谷区神宮前 5-53-67 コスモス青山

Web サイト[:www.cieej.or.jp/](http://www.cieej.or.jp/)

[www.ciee-onlineshop.jp/](http://www.ciee-onlineshop.jp/) (CIEE TOEFL<sup>®</sup>テスト公式教材ショップ)

作成元: Educational Testing Service (ETS) (アメリカ) [www.ets.org/toefl/](http://www.ets.org/toefl/) 本書を無断で一部または全部を複写、転載、配布することは禁止します。 ETS、ETS ロゴ、TOEFL および TOEFL iBT はエデュケーショナル・テスティング・サービス(ETS)の登録商標であり、 CIEE Japan は ETS の許諾の下に使用しています。